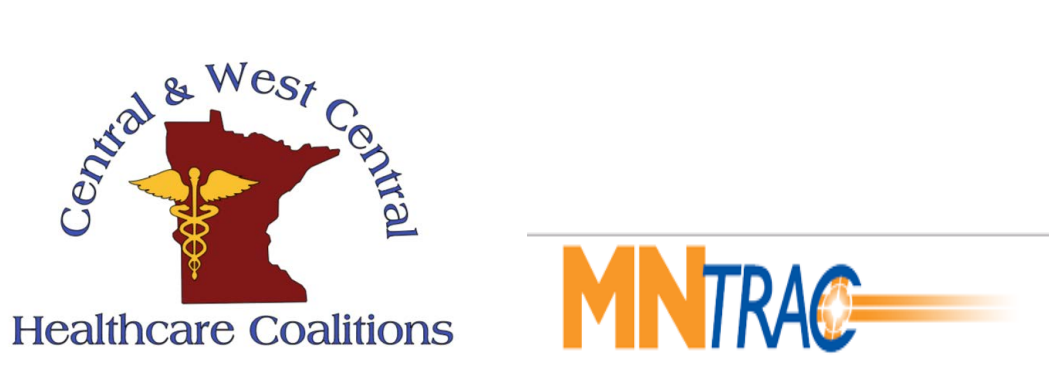

# **Coalition MNTrac Training Curriculum**

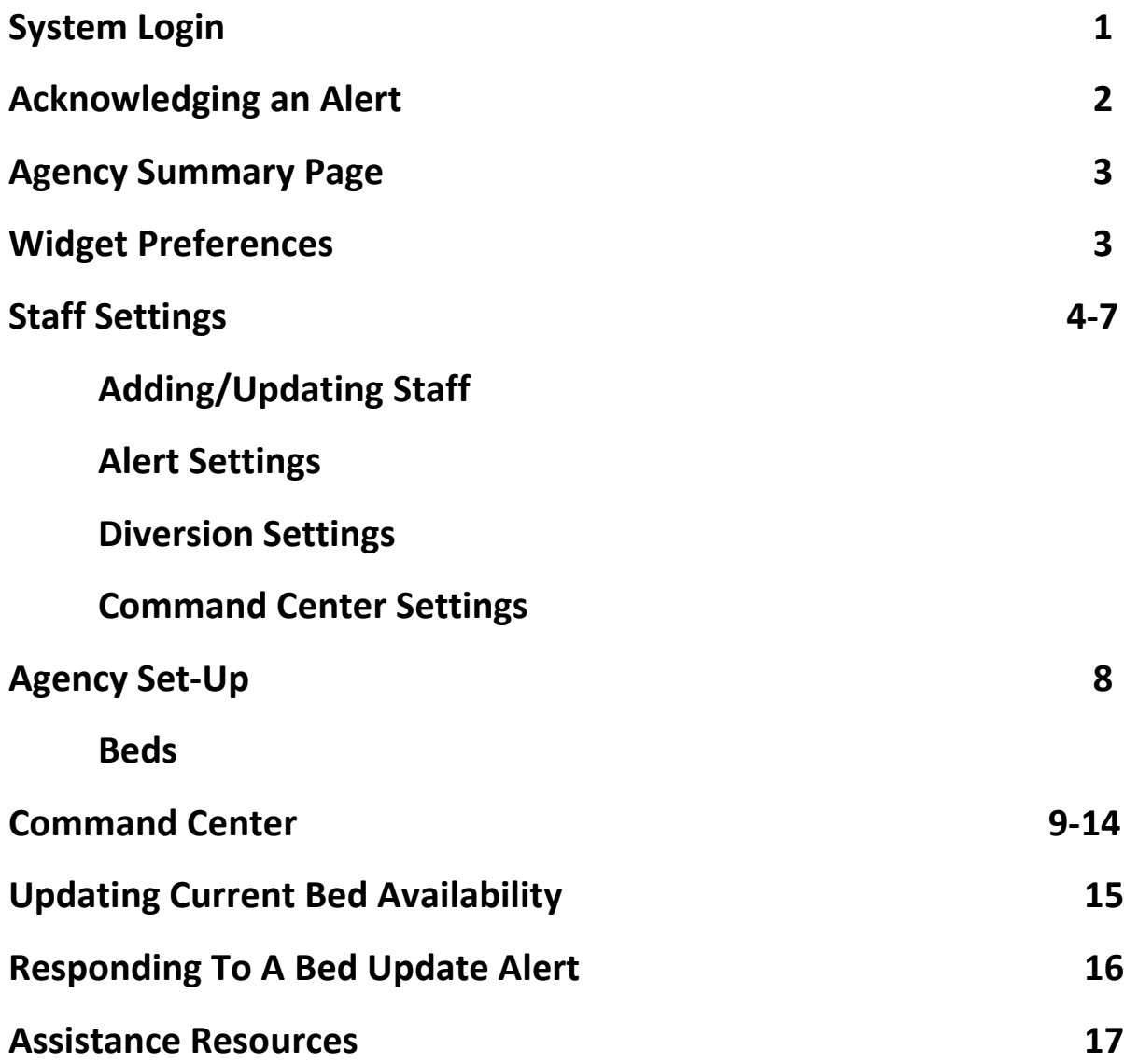

### Logging Into MNTrac

MNTrac is not compatible with Internet Explorer. For best results use Google Chrome.

https://mntrac.org

[Enter your usern](https://mntrac.org/)ame and login

**Note: If you have issues logging in - reach out to the coalition for** 

**assistance.** 

information.

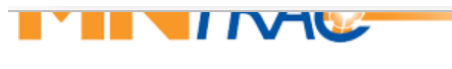

agencies to improve communications and share pertinent information.

Standard and ad hoc reports can also be generated to turn data into useful

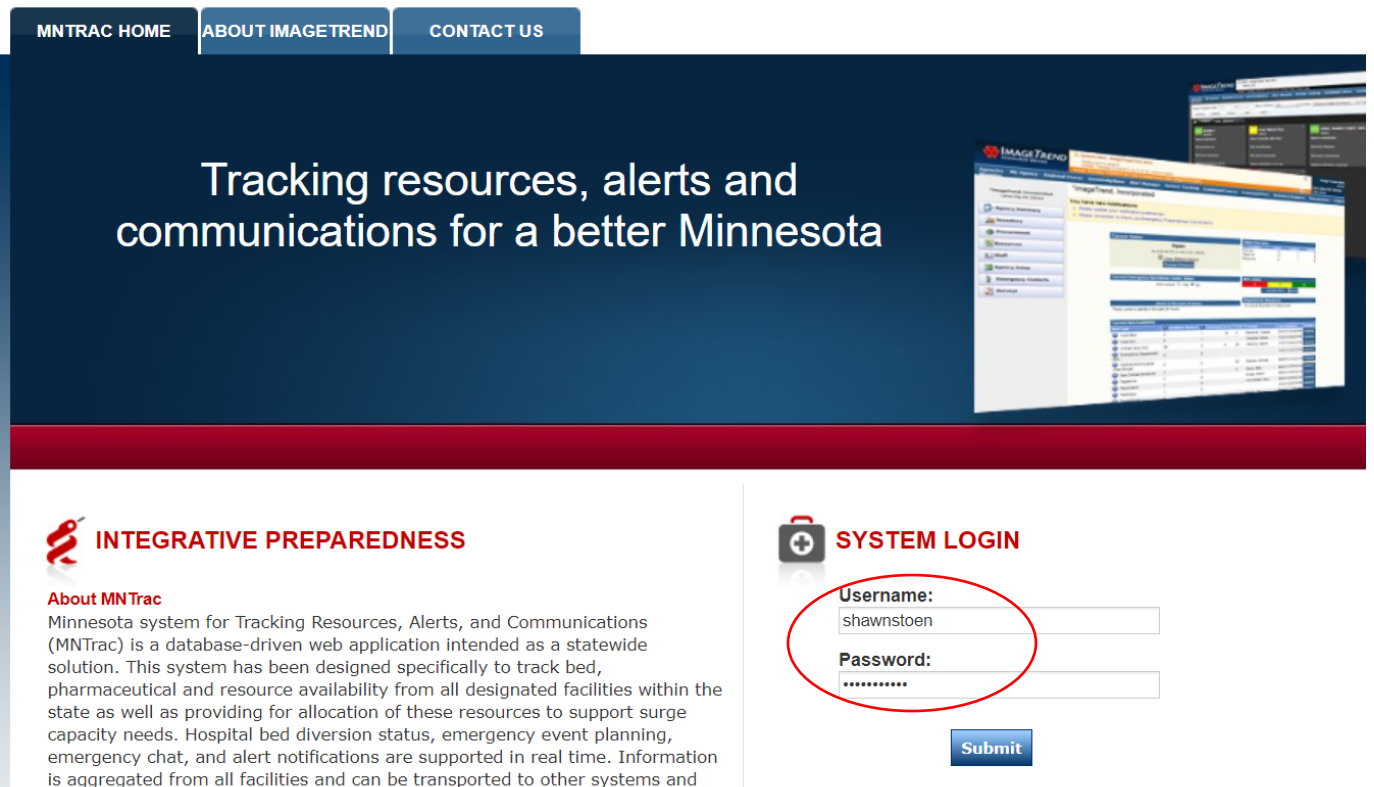

Forgot your password?

**NDFPARTMENT** 

## Acknowledging An Alert

If you have any alerts that are diversions to requesting your acknowledgement, they will be listed here. Simply click Acknowledge

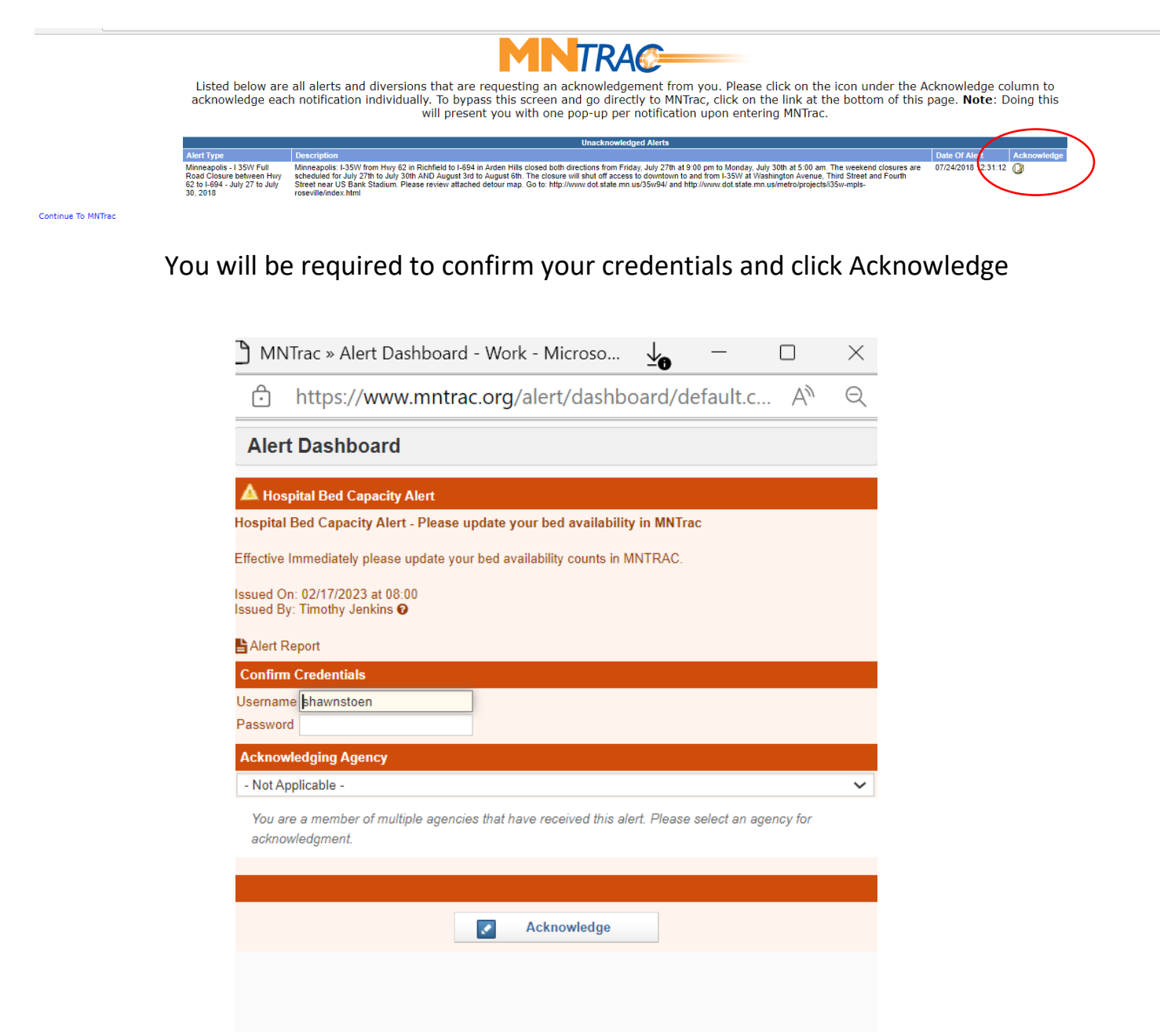

### **When receiving phone alerts, expect a call from: 651-829-9912 (please program this in your phone).**

# Agency Summary Page (Dashboard)

Agency Summary Page-is a place to view and update agency-specific information, such as diversion statuses, MCI capabilities and bed availability.

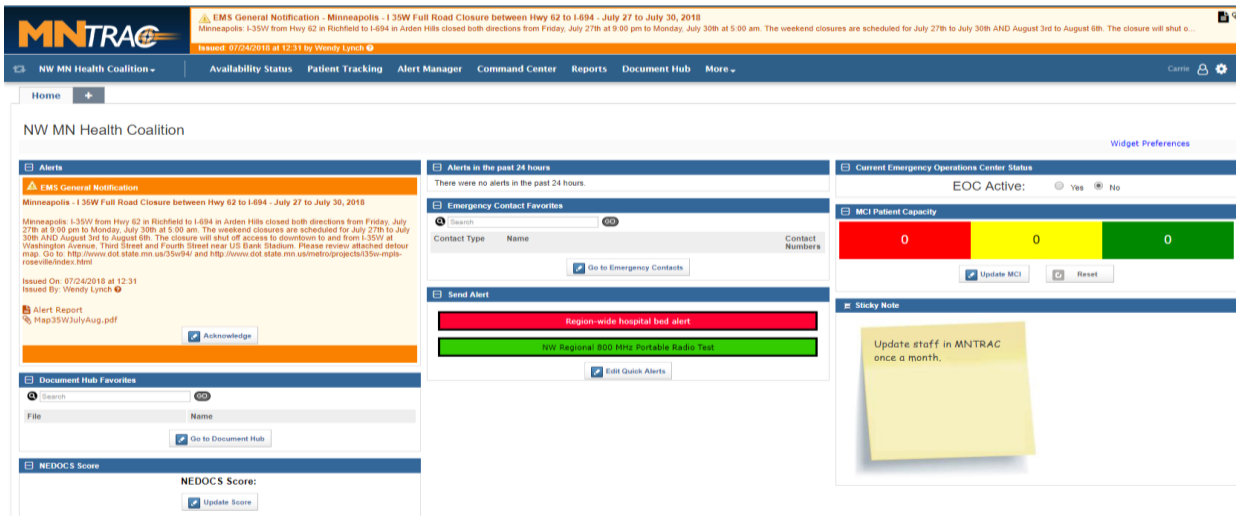

# Widget Preferences

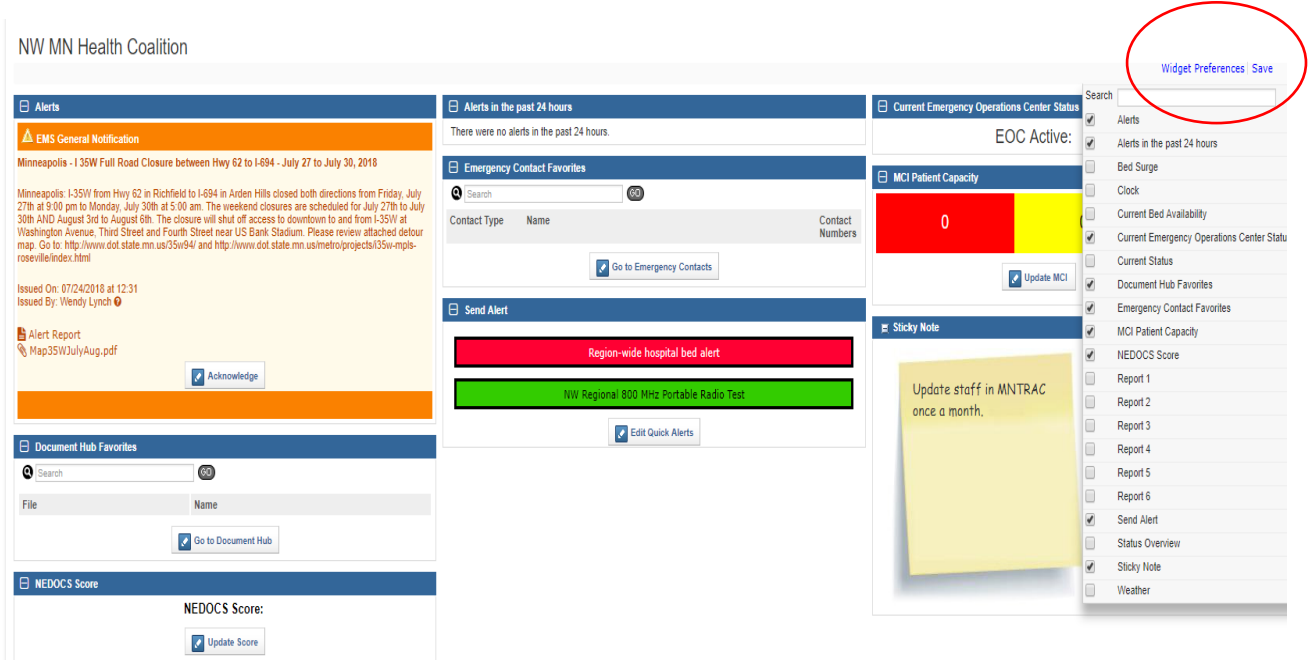

### Staff Settings

On a monthly basis, check for accuracy. Inactivate any staff that have left the organization.

Demographics

First Name First Name

- 1. Click on the down arrow next to your facility page
- 2. Click on Staff

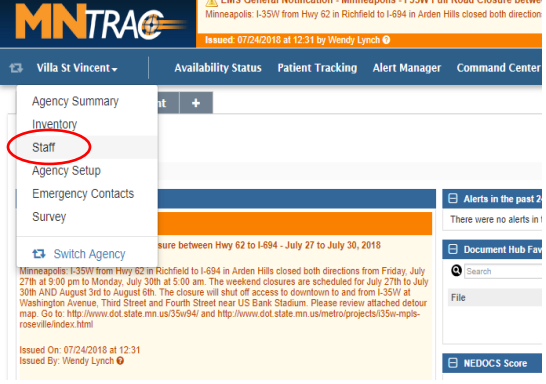

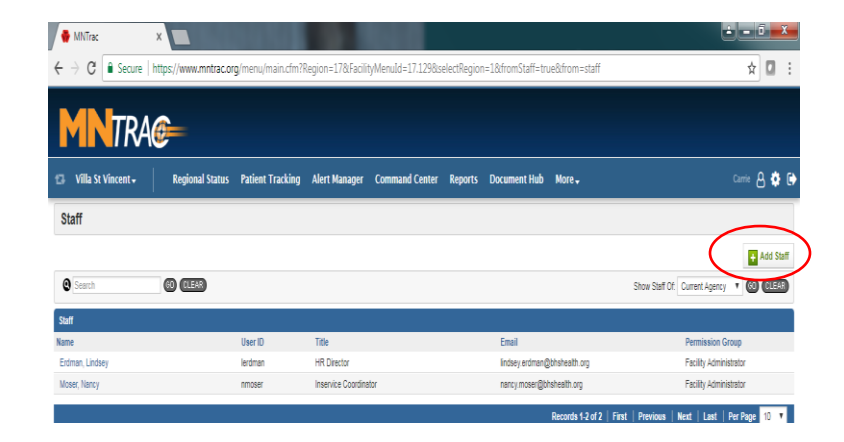

4. Demographics tab:

3. Click on Add Staff

Must Have:

- First/Last Name
- Please put in employee's title
- Work phone number
- Cell phone and provider
- Email Address

Hit Save and Continue……………

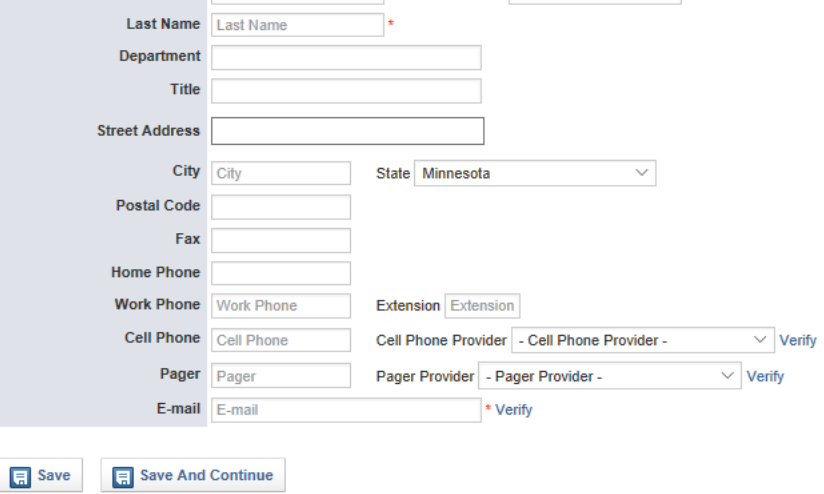

 $\vert$   $\star$ 

Middle Name Middle Name

Permissions tab:

- Create a username
- Password (minimum of  $\bullet$ 8 characters and must have one number and one capital) Optional: have them change their password the first time they log in.
- Primary agency is your facility name
- Permission group (select either):
	- Facility Administrator (have ability to change/add staff and change facility settings)

**Username** Username Password Password

Primary Agency | WC MN Health Coalition

- Selected Roles -

Central Emergency Management

Central Exercise Participants Central Health MAC

Burn Surge Central Advisory Group

Central EMS

Permission Group - Permission Group

Staff/Volunteer Staff

**Selected Roles** 

- o Facility User (able to participate in Command Center and do diversions and bed updates)
- Selected roles scroll down and select either: (make sure you select the correct coalition)

**Account Information** 

- O West Central or Central Hospital staff
- O West Central or Central LTC
- O West Central or Central Public Health
- O West Central or Central Emergency Management
- O West Central or Central EMS
- Current Status should be ACTIVE
- Report writer permission group should be REPORT USERS
- Skip Patient tracking at this time
- Skip Command Center Settings it will default automatically.

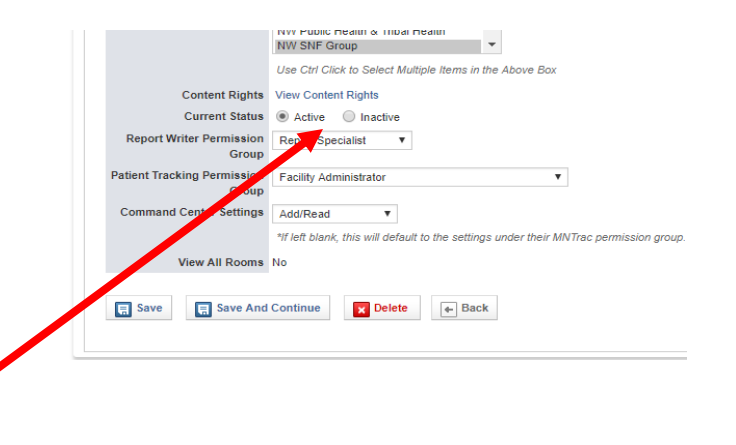

Verify

Force Password Change on Login: OYes ONo

Minimum of 8 characters, Minimum of 1 numeric values, Minimum of 1 capital letters, Minimum c

 $\checkmark$ 

 $\vee$  :

#### CLICK SAVE AND CONTINUE

**NOTE: This is where you would inactivate an employee that is listed in your facility and is no longer employed or no longer needing access to your MNTrac account. (Change the Active to Inactive)**

**It is very important that Facility administrators monitor who is assigned as staff in their MNTrac account to ensure that only active employees have access.**

#### 6. Options/Notifications:

The only tabs that you will be setting up are:

- Alert Settings
- Diversion Settings
- Command Center Settings

Alert Settings:

- Facility-Level Advisory
- Regional Advisory
- Regional Alert
- SNF Capacity Alert

#### SAVE AND CONTINUE

#### Diversion Settings:

- **El Save El Save And C**
- $\circ$  This is the optional section. You choose which agencies and what types of diversions that you would be notified from. Typically, it is facilities that would have a direct impact on yours if they were to divert. (i.e neighboring LTC facility)
- $\circ$  EMS agencies should have any of the hospitals that they typically transport too/from checked (consider including any Metro or specialty hospital that you may transfer too).

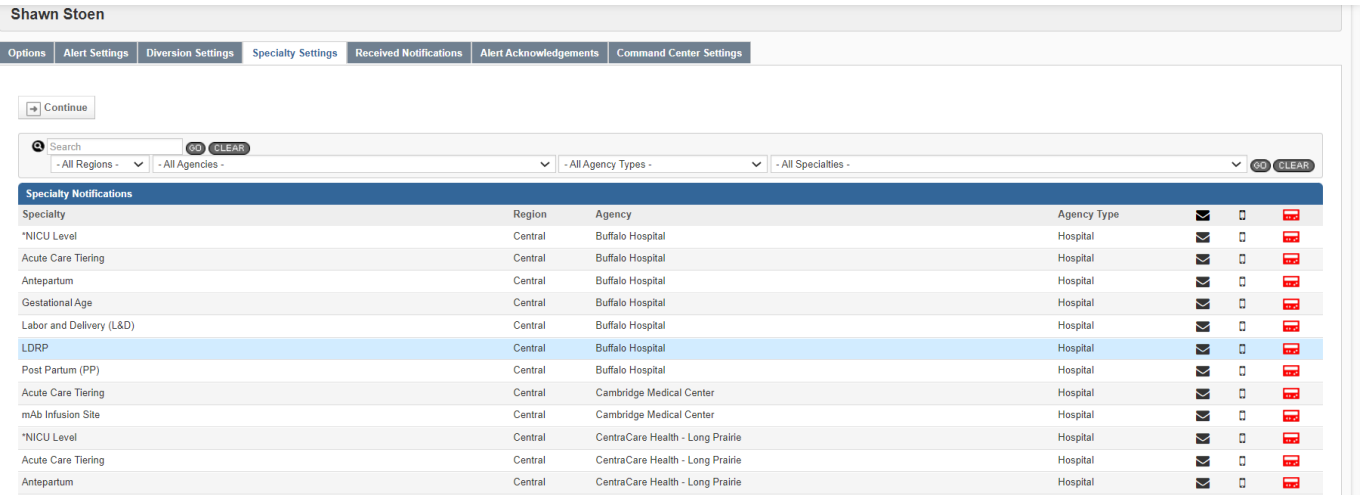

- o Need to ensure that you select the regions/agencies and/or agency types that you want to receive notifications from.
- o When you check on the envelope and turn it to green you will receive the notification via email.

o When you check on the cell phone and turn it to green you will receive the notification via text message.

Hit continue to go to Command Center Settings

Command Center:

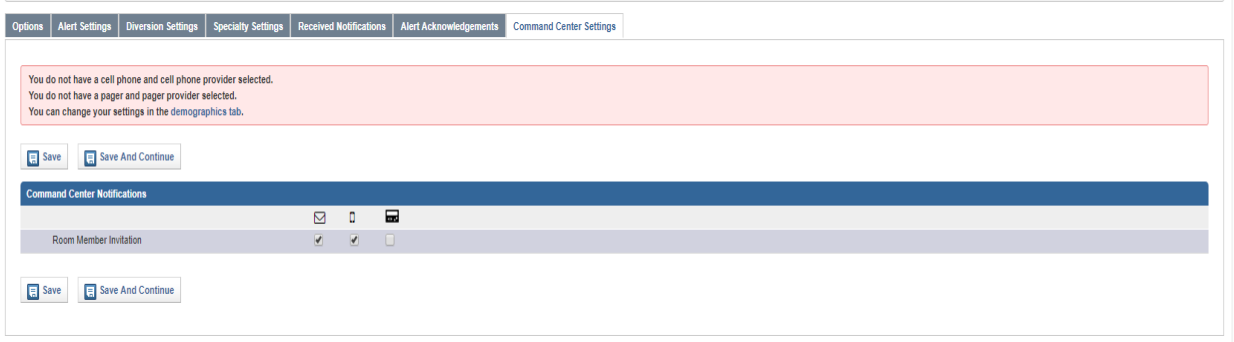

Click on the envelope and the cell phone to ensure all users have access to command center.

CLICK ON SAVE – AND YOU ARE DONE SETTING UP THE STAFF

# Agency Set-Up

- 1. Click on Agency Setup
- 2. Click on Beds
	- Check SNF Bariatric Bed
	- SNF Regular Beds
	- SNF Secured Unit Beds

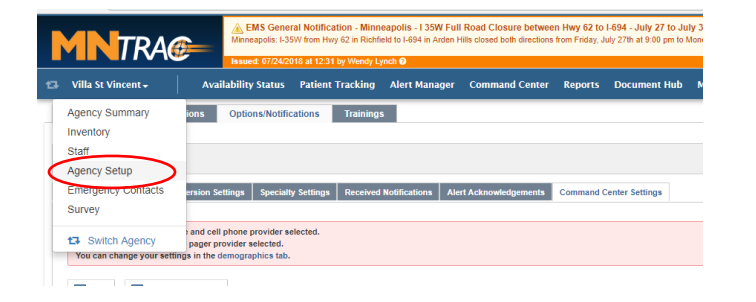

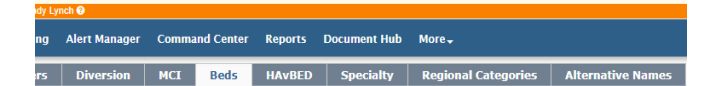

3. Enter your total beds for specific types that are checked

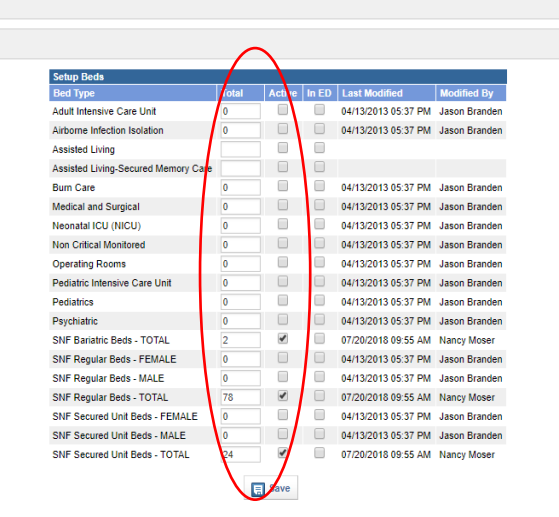

4. Go to OverView and make sure Beds is checked in Tracking Statuses

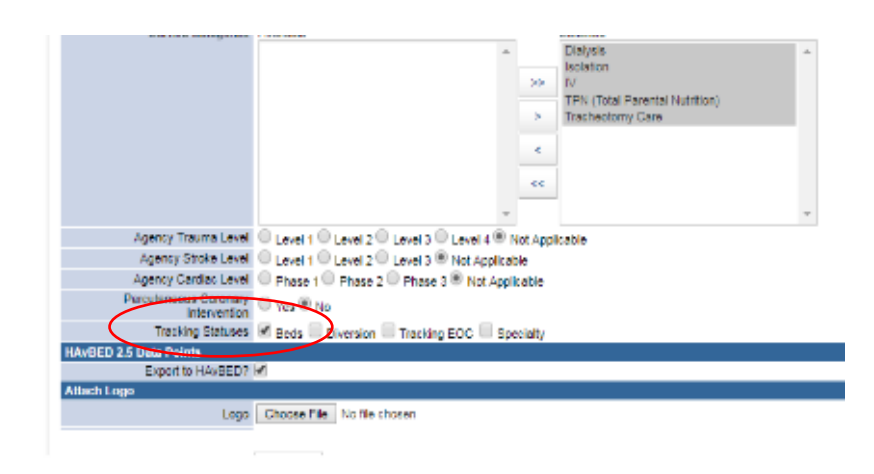

### **COMMAND CENTER**

The Command Center allows multiple partners to log in and communicate as well as share documents within a secure platform.

Command Center invitations are received via text message and email.

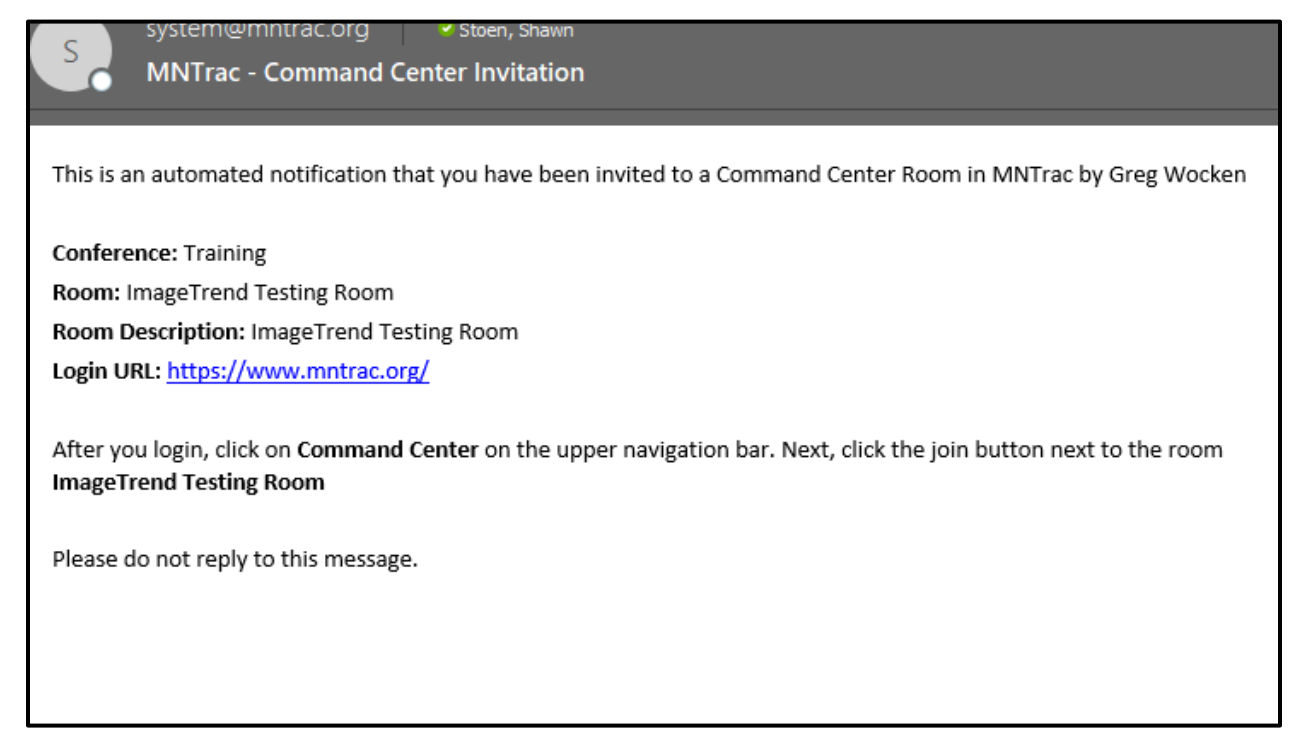

To go to Command Center, log into MNTrac and click on Command Center.

![](_page_9_Picture_5.jpeg)

Click on the Join Chat button next to the name of the Command Center room that you have been invited to……

![](_page_10_Picture_81.jpeg)

When you get into the room you will see five sections:

- Chat
- Room Note
- Users

ImageTrend Testing Room >> Room

- Bulletin Board
- Room Resources

![](_page_10_Picture_82.jpeg)

- The layout of this room is unique to each user; no one else sees the room in your configuration.
- You can move, expand and collapse widgets to view the information most important to you.
- The Room tab is where all activity such as chats, uploading resources or for this room actually takes place.

#### Chat

Users

- All users in the room can participate in the room Chat.
- Please introduce yourself and the facility/agency that you are representing
- To make it easier to monitor, there is a toggle in the top right-hand corner of the chat widget that looks like an arrow – the numbers on the top indicate how many pages there are.

![](_page_11_Picture_60.jpeg)

• This area lists all the active users currently in the room.

![](_page_11_Picture_61.jpeg)

• You can privately chat with any user in the room. This chat is not seen by the other users. To access the private chat – click on the green bubbles next to the name of the individual that you want to chat with…..

• A new tab will open in the Chat box with the name of the individual that you are chatting with.

![](_page_12_Picture_24.jpeg)

• To toggle back and forth between the private chat and the room chat simply highlight the name of the chat that you wish to follow.

![](_page_12_Picture_25.jpeg)

• During private chat – there may be a message that states #unread count…..this means that while you are in private chat – there have been additional comments made in the main Chat room that you have missed. Simply click on the Read button to be returned back to the main Chat.

![](_page_13_Picture_55.jpeg)

#### Room note

- The room note is used to provide specific information about the room or the situation.
	- o May include contact information for the room organizers
	- o Description of why the room is open

![](_page_13_Picture_56.jpeg)

### Room resources/documents

- Room resources are viewed, added and deleted in the Room Resources widget for all users in the room.
- Since every room is configurable to every user, your Room Resources widget might appear anywhere on the Room page.
- Most common types of files are allowed as room resources, including PDF, JPEG, PNG, and Word or Excel documents. However, .jar, .cfm, .cfc, .exe and .bat files cannot be uploaded.
- Deleting a resource requires users to enter a reason for its removal. The reason for removal can be found in the Resource History tab. The only person that can delete a resource/document in this section is the person that uploaded the document.

![](_page_14_Picture_65.jpeg)

### Bulletin Board

• Bulletin board items are items that are placed by the room organizers or designees and can include documents and/or links to other sources.

![](_page_14_Picture_66.jpeg)

## How To Update Your Current Bed Status

Maintaining your current bed availability census within MNTrac allows your regional coordinators the ability to quickly access the availability within their region. All hospitals are asked to update their current bed availability at least once a day.

To update your daily bed census, simply log into MNTrac to get to your facilities summary page……..

1. In the Current Bed Availabil widget  $-$  click on the Update button.

![](_page_15_Picture_83.jpeg)

- 2. Change the bed available counts based on your current available staffed beds. You cannot select a number that is more than what your facility is licensed for (in the facility set up section). Make sure to select your name in the Contact drop down area.
- 3. Click Save All

## Responding To A Bed Update Alert

When a regional or state bed update request is activated - you will receive an email, text message or phone call.

To acknowledge and update your beds you can either:

Click on the "click here" link in the email or Log into MNTrac

When you log into MNTrac or click on the link within the email, a pop-up box will appear that will request you to put in your credentials and update the bed availability…….

- o When you put in the updated bed availability numbers click on Acknowledge and Submit.
- o If you are having someone else put In the bed availability numbers, please acknowledge the alert by putting in your credentials and clicking on the Acknowledge Only box.

![](_page_16_Picture_72.jpeg)

## Assistance Resources

### **IMAGE***T***rend University:**

![](_page_17_Picture_72.jpeg)

![](_page_17_Picture_3.jpeg)